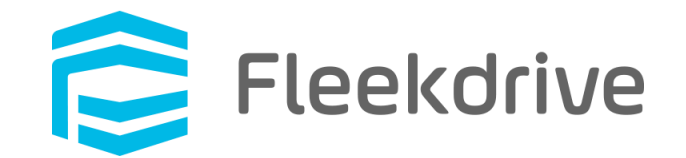

# Fleekdrive モバイル iOS14 での 仕様変更点のご案内

2020 年 10 月 24 日 株式会社 Fleekdrive

Copyright(c) 2020 Fleekdrive Co., Ltd. All rights reserved.

目次

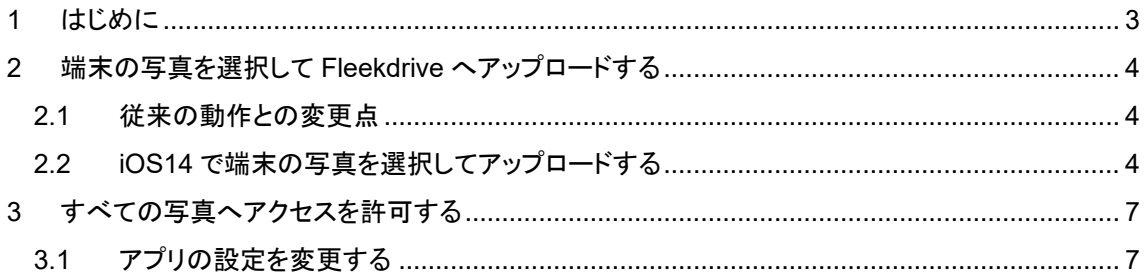

## <span id="page-2-0"></span>1 はじめに

iOS14 では写真へのアクセス方式が変更されたことにより、Fleekdrive モバイルで端末の写真を選択 して Fleekdrive へアップロードする際の動作も変更となりました。 本書では、変更点についてご説明いたします。

#### <span id="page-3-0"></span>2 端末の写真を選択して Fleekdrive へアップロードする

#### <span id="page-3-1"></span>2.1 従来の動作との変更点

iOS13 までは、写真へのアクセス方式が図 2-1 のように、「許可する(OK)/許可しない」の 2 択となっ ていましたが、iOS14 では、図 2-2 のように、「選択した写真のみ(写真を選択)/すべて許可する(す べての写真へのアクセスを許可)/許可しない」の 3 択に変わりました。

#### 図 **2-1 iOS13** までの表示イメージ

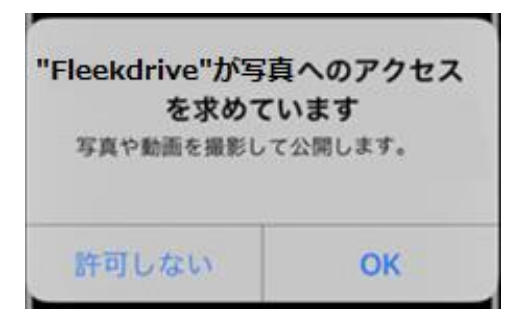

図 **2-2 iOS14** の表示イメージ

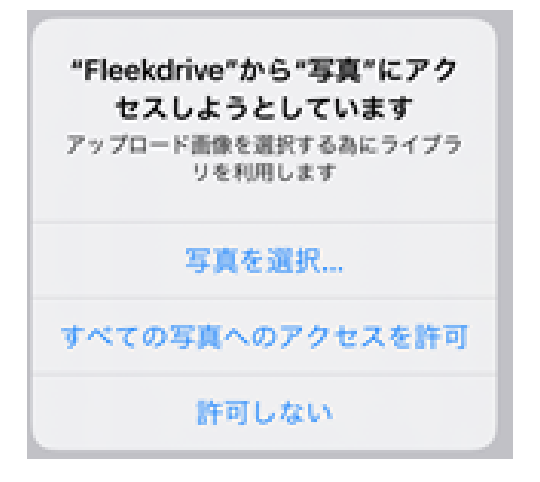

<span id="page-3-2"></span>2.2 iOS14 で端末の写真を選択してアップロードする 写真をアップロードしたいスペースを開き、画面下部の+アイコンをタップします。 下図のような画面が表示されますので、「写真を選択」をタップします。

図 **2-3**

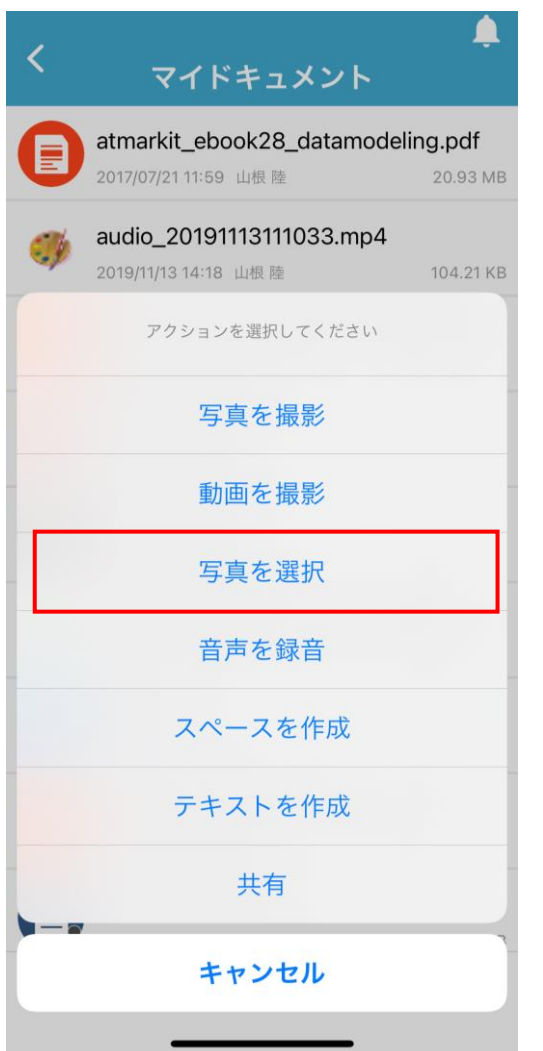

下図のようなメッセージが表示されますので、「すべての写真へのアクセスを許可」をタップしてください。

<span id="page-4-0"></span>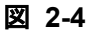

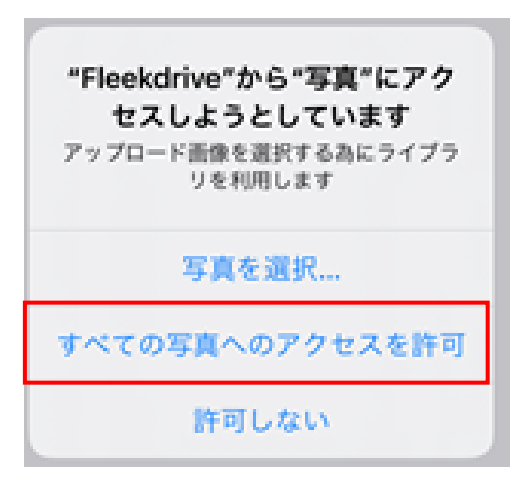

アップロードしたい写真を選択し、右上の「完了」をタップしてアップロードします。

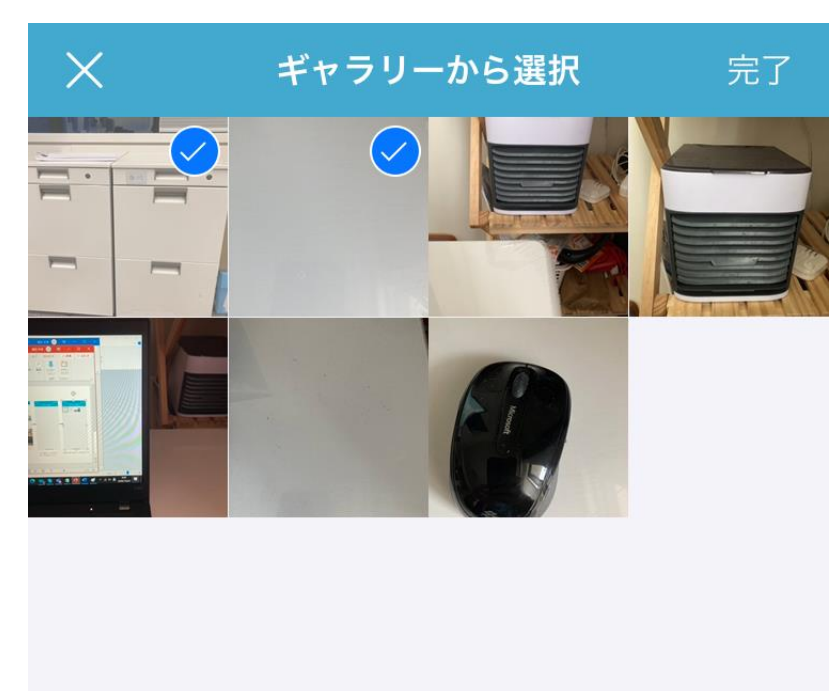

図 **2-5**

※注意※

図 **2-4** で「写真を選択」を選んでしまうと、選択した写真にしかアクセスが許可されないため、 次回以降、写真を選択しようとしても前回選択した写真しか選択画像に表示されなくなります。 必ず「すべての写真へのアクセス許可」を選ぶようにしてください。 誤って「写真を選択」をタップしてしまった場合には、次項「**[3](#page-6-0)** [すべての写真へアクセスを許可する」](#page-6-0)の

手順を実施してください。

<span id="page-6-0"></span>3 すべての写真へアクセスを許可する

本章は[、図](#page-4-0) 2[-4](#page-4-0) で誤って「写真を選択」をタップした場合に、すべての写真へのアクセスを許可する手 順となります。

<span id="page-6-1"></span>3.1 アプリの設定を変更する

iPhone の設定より「Fleekdrive」をタップします。

下図のように写真が「選択した写真」となっているので、「選択した写真」部分をタップします。

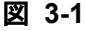

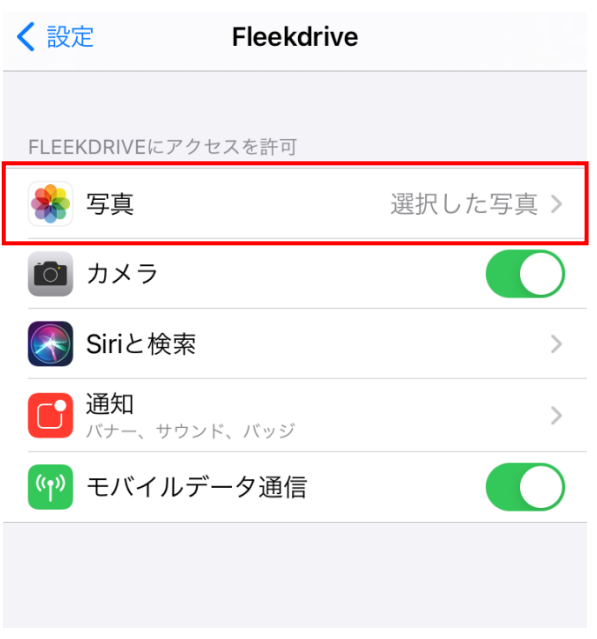

「すべての写真」をタップして、完了です。

### 図 **3-2**

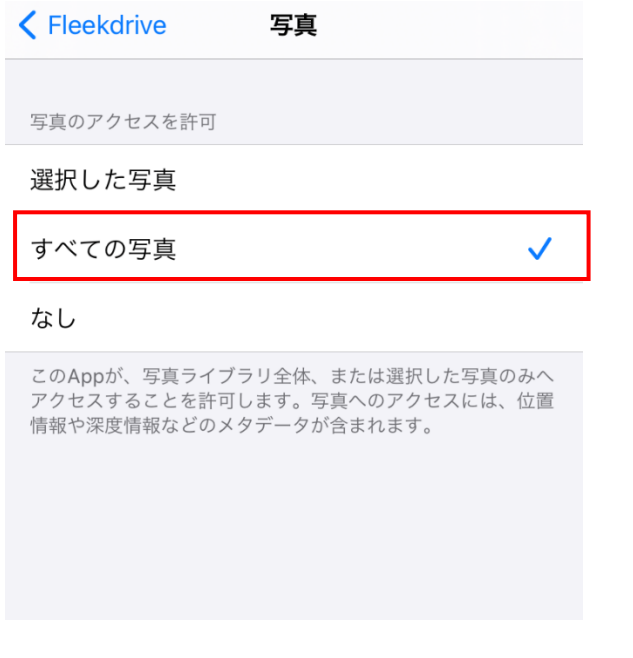